Ī

# Teya POSLink funkció aktiválása ePénztárgép alkalmazásban

### Követelmények

A Teya POSLink funkció segítségével az ePénztárgép alkalmazásból indítható bankkártyás fizetés a Teya által biztosított terminálon keresztül, akár távolról is, internetes csatornán keresztül. A funkció segítségével szükségtelenné válik a kábeles összeköttetés az ePénztárgépet futtató hardver és a bankkártya terminál között.

#### A funkció használatának az alábbi követelményei vannak:

- Legújabb fizetési szoftver a Teya által biztosított A920 Pro terminálon. (Amelyik a MAXSTORE-ból letölthető leújabb verzió)
- Aktív, stabil internet kapcsolat mind az A920 Pro eszközön, mind az ePénztárgép szoftvert futtató eszközön.
- Teya kereskedői fiók (A Teya terminál igénylése folyamán az ügyfél 3 emailt kap egymás után, a harmadikban ("fejezze be a regisztrációt") kell megadni a Teya fiók jelszavát. Az email cím ugyanaz, amit az elszámolási email-nek is megadtak. Ezek az adatok majd a párosításhoz kellenek.)
- ePénztárgép verzió: 1.7.3 vagy annál magasabb és legyen kikapcsolva a képernyővédő

## POSLink aktiválása

Nyomja meg az ePénztárgép szoftver Beállítások menüjében található, a Teya POSLink beállítások alatti Teya bejelentkezés-t

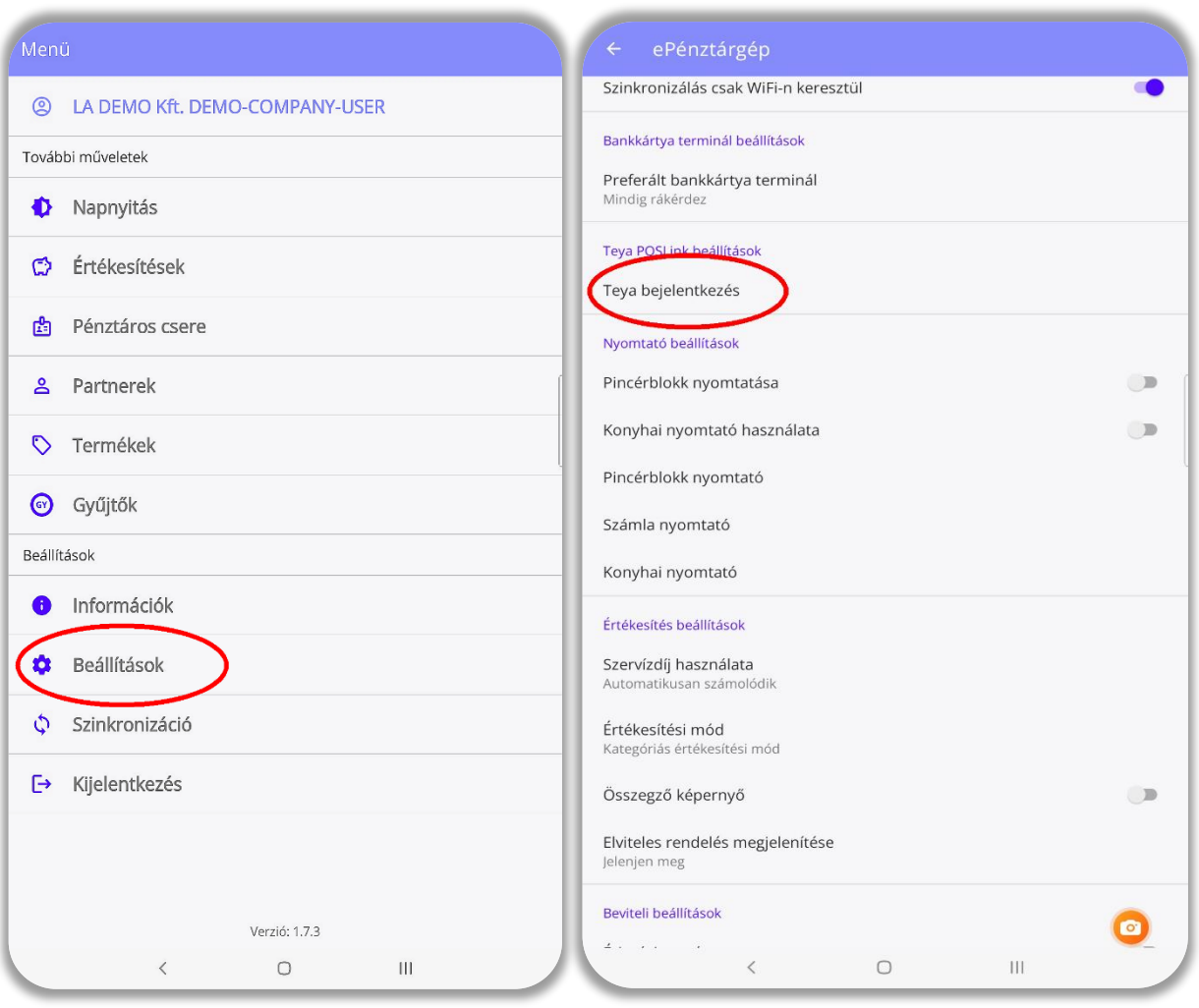

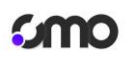

11:25

Ema

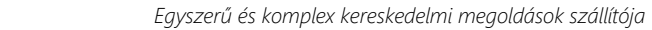

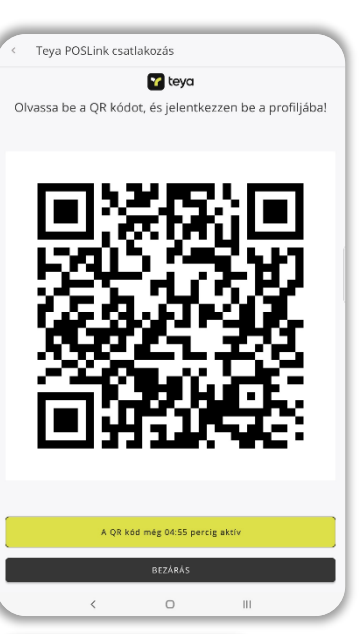

加全量

Kész

https://identity.cloud.saltpay.co/authn... C |J **Z** teya

Elfelejtetted a jelszavadat?

Bejelentkezés Teya

CM024 @cmo24.com .........

- Olvassa be, 5 percen belül, a kijelzőn megjelenő QR kódot, egy másik mobil eszközzel. A másik eszköz lehet egy mobil telefon, amin mindegy, hogy milyen operációs rendszer fut.

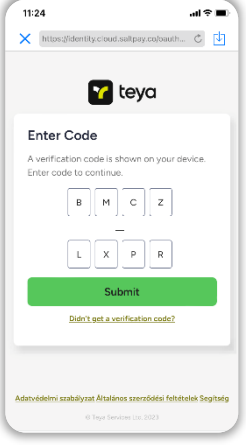

A kijelzőn megjelenő verifikációs kódot fogadja el. (Nyomja meg a Submit gombot!)

- Ezután írja be az email címet, azt, ahova az elszámolást is küldi a Teya, majd a jelszót, amit abban a bizonyos harmadik emailben kellett megadnia a felhasználónak.

11:26

Done

 $AB =$ 

ktos://identity.cloud.saltoay.co/oauth... C

**Z** teya

Amennyiben ez a jelszó elfelejtődött akkor fel kell keresni az erre készült weboldalt [https://portal.teya.com](https://portal.teya.com/) és kérni kell egy új jelszót.

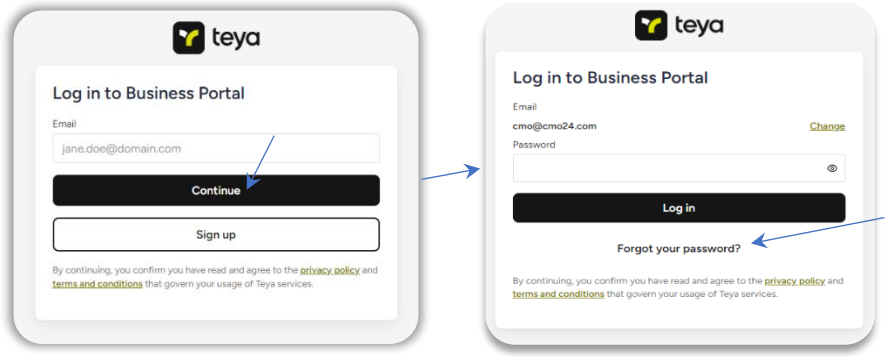

Amennyiben az email cím – jelszó páros helyes meg kell erősítenie az eszközt. (Nyomja meg a

Ezután megjelenik, hogy válassza ki azt a terminált

ePénztárgép alkalmazásban ugrik fel, nem a mobil

amivel párosítani szeretné, de a lista már az

telefonon. (Kicsit kell várni, akár 6-8sec-et is)

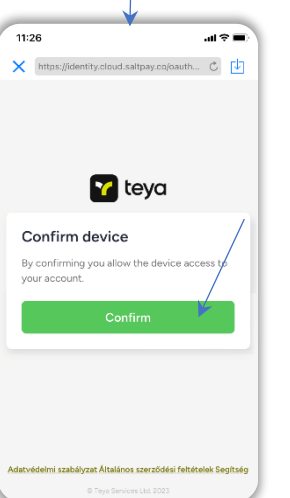

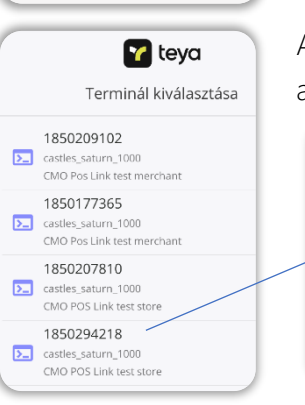

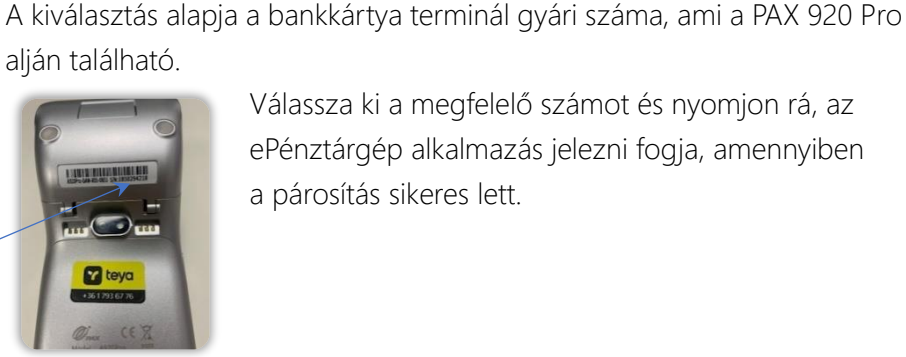

CONFIRM gombot).

Válassza ki a megfelelő számot és nyomjon rá, az ePénztárgép alkalmazás jelezni fogja, amennyiben a párosítás sikeres lett.

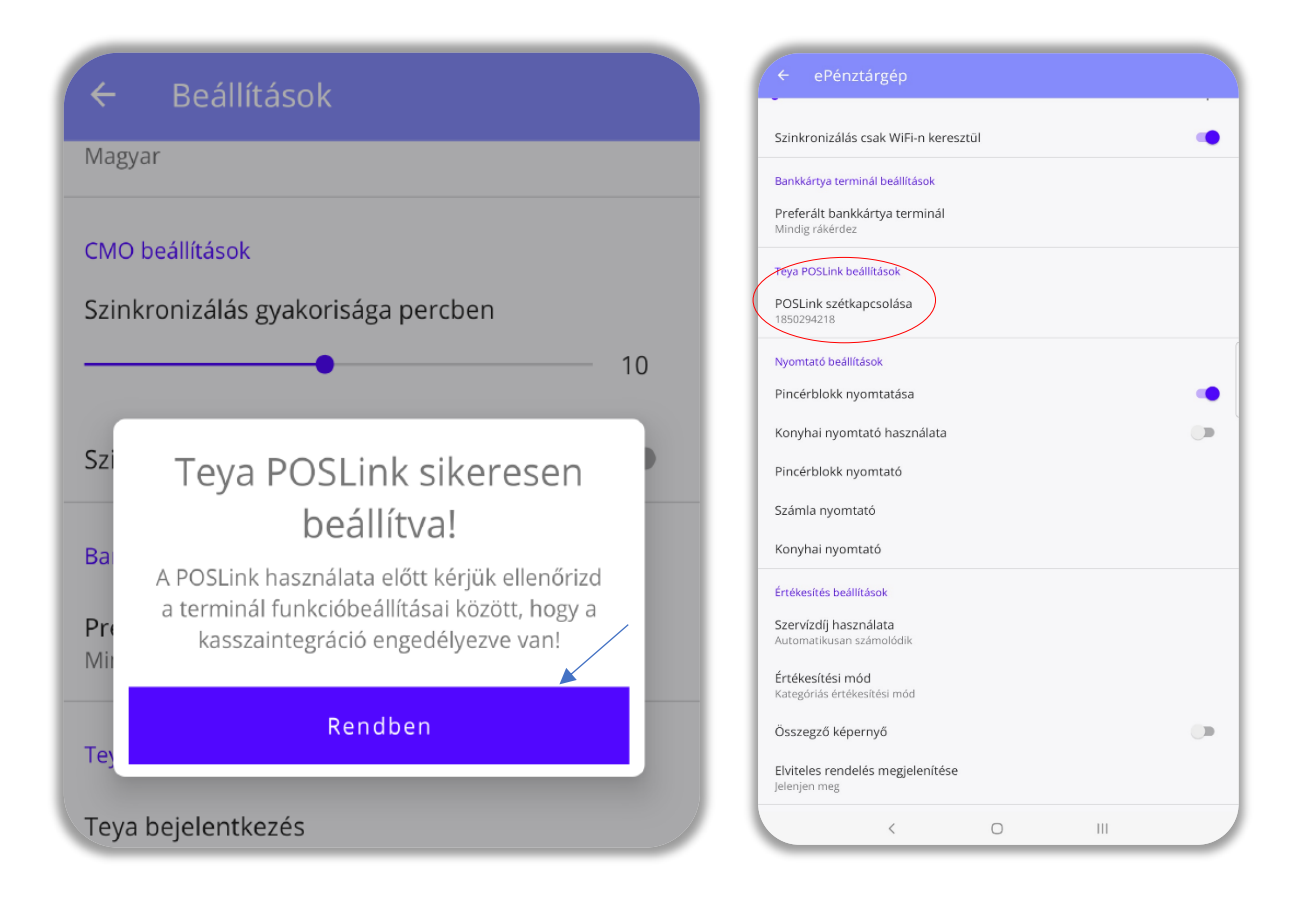

Ezzel megtörtént a két eszköz párosítása, látható a menüben, hogy a beállított gyári számú eszközt az ePénztárgép felismerte és létrejött a kapcsolat. Teljesen mindegy, hogy melyik eszköz melyik wifi hálózaton van, és hogy milyen messze vannak egymástól. (Ezzel a módszerrel a Bahamákról is indíthat fizetést a Budapesten lévő terminálra)

Amennyiben úgy dönt, hogy a párosítást nem kívánja a továbbiakban fenntartani kattintson a POSLink szétkapcsolása szövegre.

#### Teya alkalmazás beállítása

Ahhoz, hogy a bankkártya alkalmazás is tudjon róla, hogy párosítva lett be kell kapcsolni a terminálon a kassza integráció funkciót.

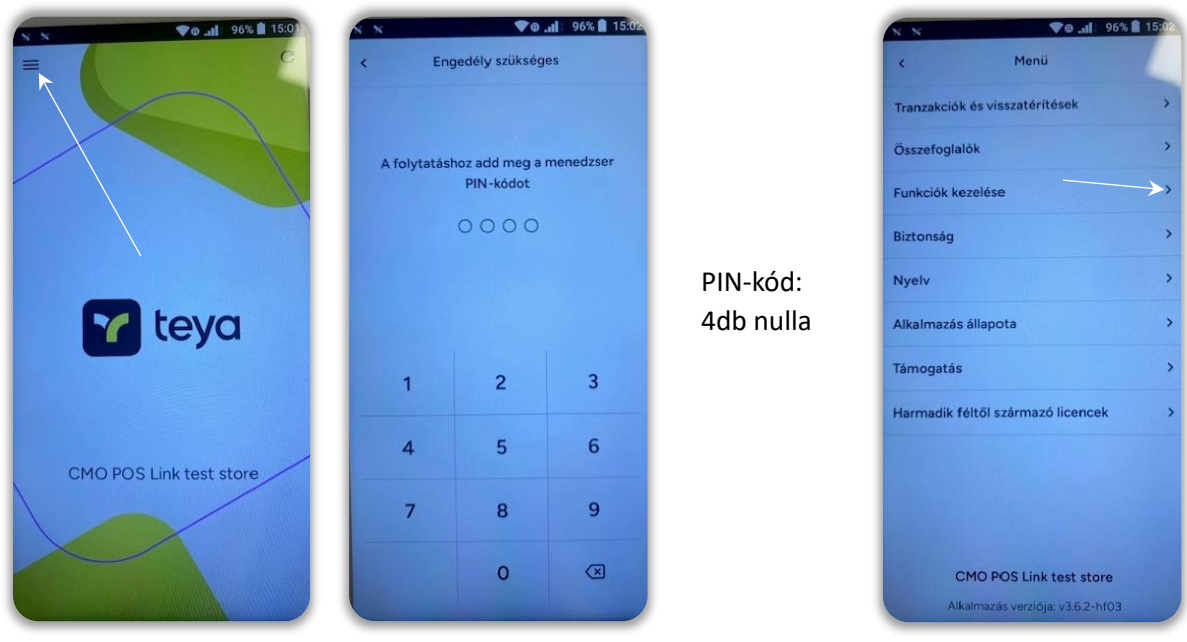

## **Smo**

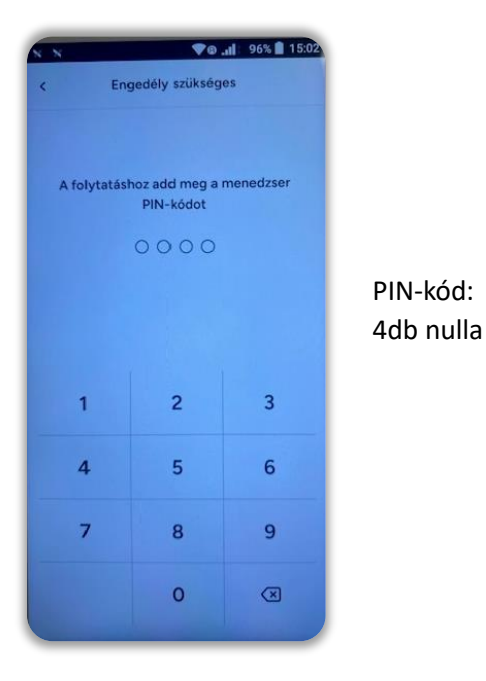

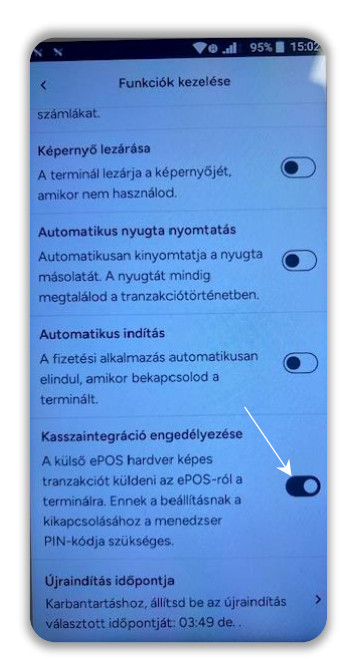